# **SP C240SF ja SP C242SF KASUTUSJUHEND**

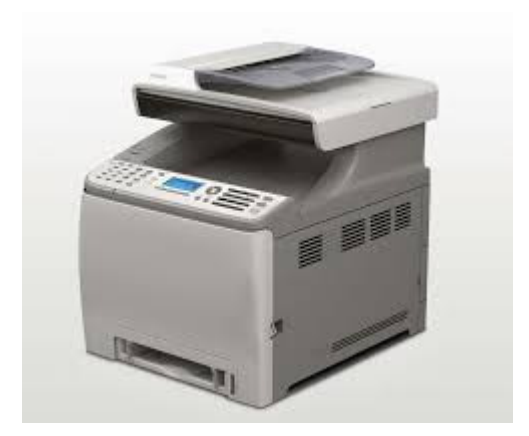

# **SISUKORD**

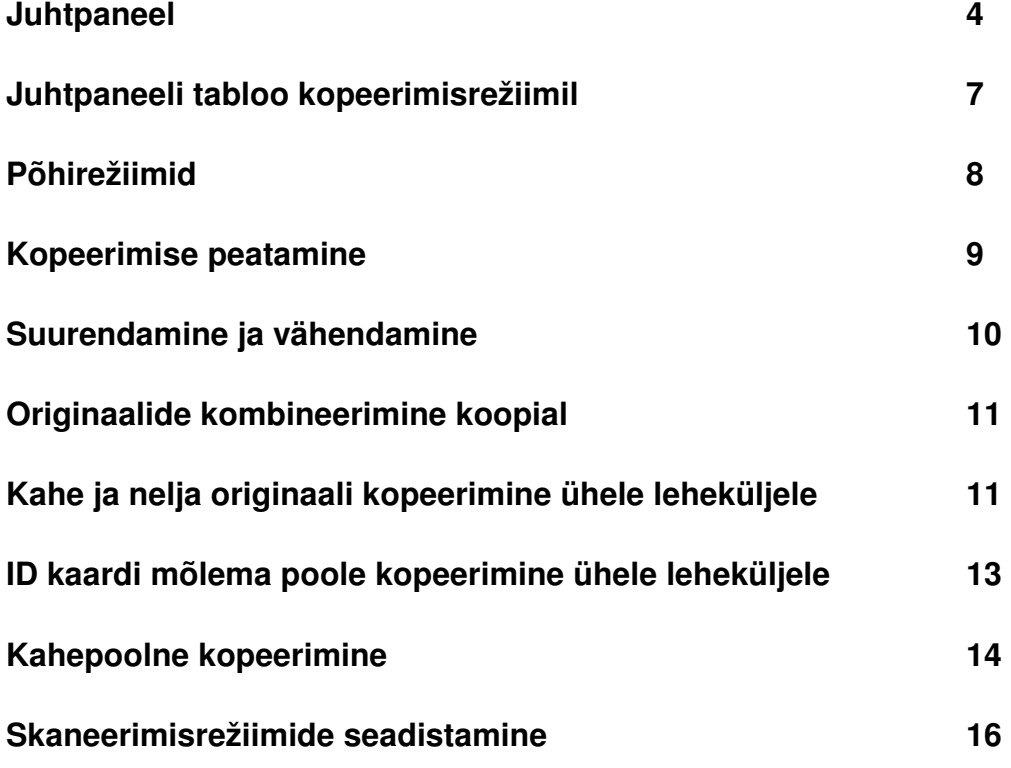

# **Juhtpaneel**

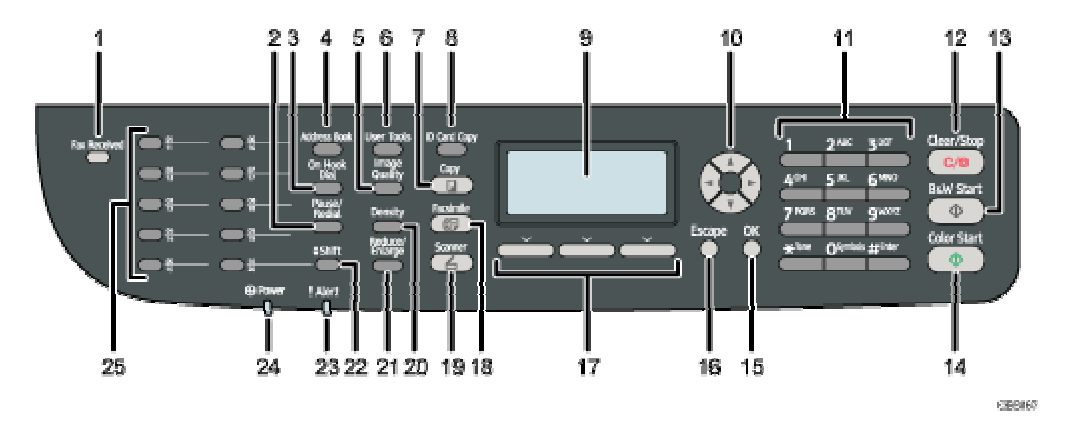

#### **1. Vastuvõetud fakside indikaator**

#### **2. [Pause/Redial] klahv**

o Paus

Faksinumbrisse pausi lisamiseks. Tablool inditseeritakse pausi tähega "P".

o Kordusvalimine

Valib uuesti viimativalitud faksinumbri või e-maili aadressi.

### **3. [On Hook Dial] klahv**

Vajutage, et kuulda faksi adressaadi liini olekut.

### **4. [Address Book] (aadressiraamat) klahv**

Aadressiraamatust skaneerimise e-maili ja faksi adressaatide valimiseks.

#### **5. [Image Quality] (kujutise kvaliteet) klahv**

Saab valida:

- o Kopeerimise režiimis: valikud Text, Photo, or Mixed.
- o Skanneri režiimis: skaneerimise resolutsiooni valimine.
- o Faksi režiimis: valikud Standard, Detail, or Photo.

### **6. [User Tools] ("kasutaja töötiistad") klahv**

Süsteemi seadete konfigureerimiseks.

### **7. [Copy] (koopia) klahv**

Masina kopeerimisrežiimile lülitamiseks.

### **8. [ID Card Copy] klahv**

Lulitab sisse ID kaardi kopeerimise funktsiooni.

### **9. Screen (tabloo)**

Kuvatakse masina olekut ja teateid.

### **10. Scroll nupud**

Liigutab tablool kursorit vastavalt nupu suunale.

#### **11. Number keys**

Numbrite ja tähtede sisestamiseks.

### **12. [Clear/Stop] tühistamise ja peatamise klahv**

#### **13. [B&W Start] klahv**

Mustvalge töörežiimi valimiseks.

### **14. [Color Start] klahv**

Värvilise töörežiimi valimiseks.

#### **15. [OK] kinnitusklahv**

Valitud seadete kinnitamiseks ja menüüs järgmisele tasandile siirdumiseks.

#### **16. [Escape] valikute tühistamise ja funktsioonist väljumise klahv**

#### **17. Valikuklahvid**

Nende nuppude kohal tabloo alareas kuvatud vastavate valikute tegemiseks.

#### **18. [Facsimile] Faksirežiimile lülitamise klahv**

#### **19. [Scanner] Skannerirežiimile lülitamise klahv**

# **20. [Density] – heleduse / tumeduse reguleerimise klahv**

### **21. [Reduce/Enlarge] Suurenduse /vähenduse reguleerimise klahv**

### **22. [Shift] klahv**

o

Klahvi vajutades saab ümber lülitada 1 kuni 10 kiirvaliku klahvide alla salvestatud adressaatide grupilt samade klahvide alla salvestatud 11 kuni 20 adressatide grupile.

### **23. Häireolukorra indikaator**

- **24. Toiteindikaator**
- **25. Kiirvaliku klahvid**

# **Juhtpaneeli tabloo kopeerimisrežiimil**

Seadme sisselülitamisel kuvatakse vaikimisi tablool koopiareziimi.

Kui tablool kuvatakse faksi või skannerirežiimi, siis vajutage juhtpaneelil nuppu[Copy] et lülitada seade koopiamasina reziimile.

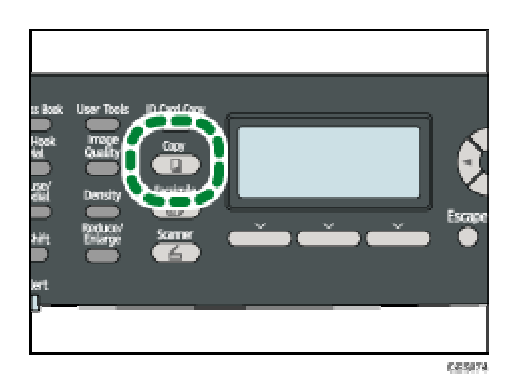

#### **Ooteolekus seadme tablool kuvatakse:**

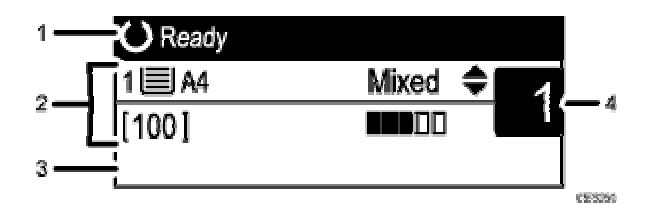

### **1. Masina olek või mõni teade**

Kuvatakse masina olekut või teateid.

### **2. Hetkel valitud seaded**

Kuvatakse valitud paberiallikat, suurenduse/vähenduse protsenti, ja skaneerimise seadeid.

### **3. Funktsioonide valikud**

Kuvatakse tabloo alareas ja neid saab valida vastavate valikuklahvidega.

### **4. Koopiate arv**

Kuvatakse hetkel valitud koopiate arvu, kasutades numbriklahve saate valitud koopiate arvu muuta.

# **Põhirežiimid**

1. Vajutage [Copy] klahvi.

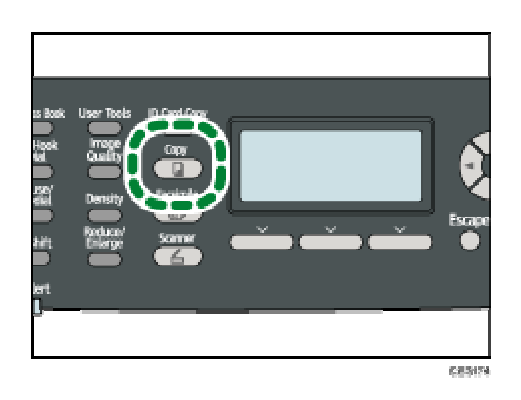

2. Asetage originaal originaaliklaasile või originaalide söötjasse.

Kui on vaja, muutke kopeerimisreziimi seadistusi.

- 3. Et muuta koopiate arvu, kasutage numbriklahve.
- 4. Vajutage [B&W Start] klahvi või [Color Start] klahvi.

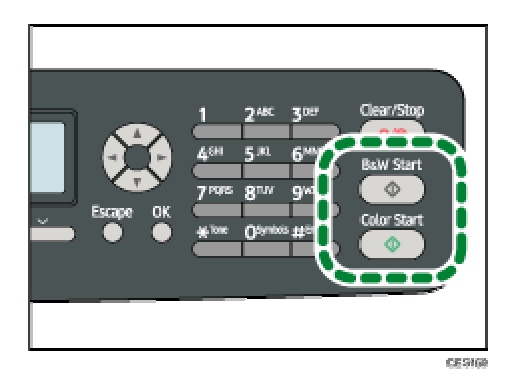

Mustvalgete koopiate tegemiseks vajutage [B&W Start] klahvi.

Värviliste koopiate tegemiseks vajutage [Color Start] klahvi.

- Maksimaalne korraga valitavate koopiate arv on 99.
- Käsiloleva töö jaoks saate valida paberiallikat  $[\triangle][\blacktriangledown]$  klahvidega.
- Kui teete mitu komplekti koopiaid mitmelehelisest originaalist , saate valida elektroonilise sorteerimisreziimi [Sort]seadistuste alt.
- Kui tekkib paberiummistus, masin peatub. Kui masinasse kinnijäänud paber on eemaldatud jätkab masin automaatselt tööd kohast, kus se pooleli jäi.
- Kui paber jääb originaalide söötjasse kinni, tühistatakse käimasolev töö. Sellisel puhul tuleb kopeerimist uuesti alustada alates sööturisse kinnijäänud lehest.
- Kuidas muuta kopeerimisreziimi seadistusi, on kirjeldatud peatükkides "Suurendamine ja vähendamine", "Originaalide kombineerimine koopial", "Kahepoolne kopeerimine" ja "Skaneerimise seadistused".

# **Kopeerimise peatamine**

1. Vajutage [Copy] klahvi (alustatakse kopeerimist).

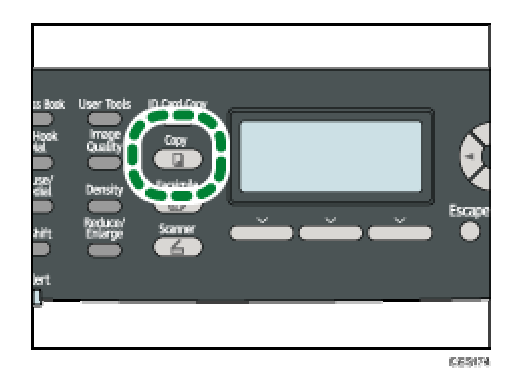

2. Peatamiseks vajutage [Clear/Stop] klahvi.

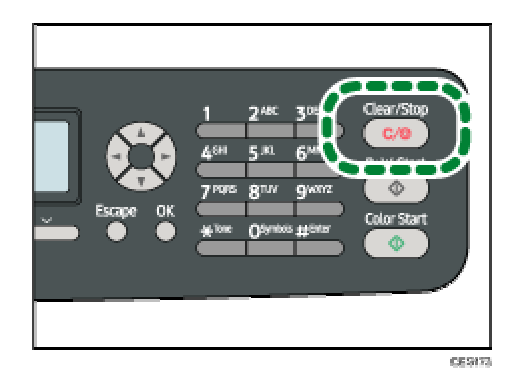

3. Ja lõpuks vajutage [Yes].

# **Suurendamine ja vähendamine**

Suurenduse / vähenduse seadmiseks on kaks moodust: astmeline ja käsitsi..

• Astmeline

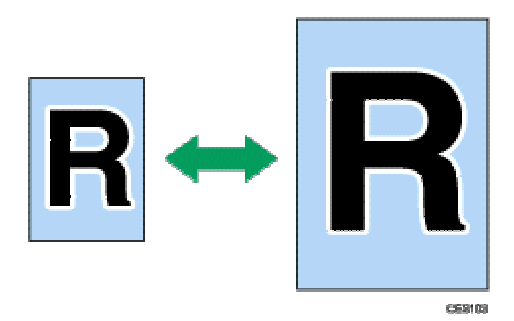

50%, 71%, 82%, 93%, 122%, 141%, 200%, 400%

• Käsitsi seadistamine

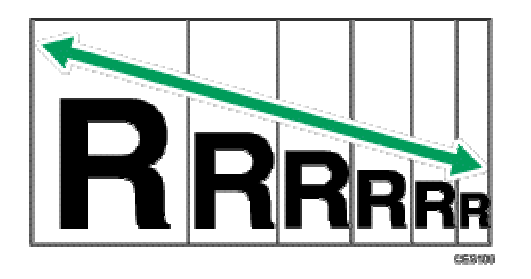

25% kuni 400% 1% sammuga.

1. Vajutage [Reduce/Enlarge] Klahvi.

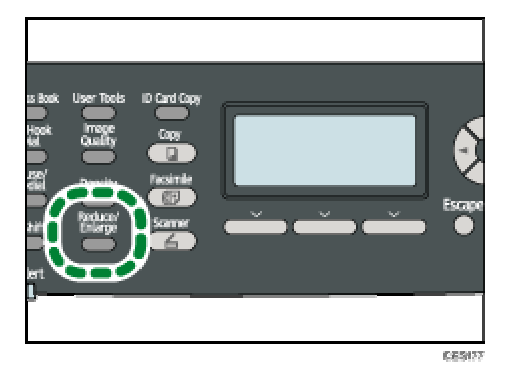

- 2. Vajutage [Reduce] (vähendus) või [Enlarge] (suurendus) klahvi ja klahvidega [ ][ ][ ][ ] saate valida astmelise suurenduse / vähenduse, lõpuks vajutage [OK] klahvi.
- 3. Kui valite [Zoom] (maastaabi käsitsi seadmine %-haaval), valige maastaap numbriklahvidega ja vajutage [OK] klahvi.
- Vajutades [Escape] klahvi saate siirduda menüü eelmisele nivoole.
- Valitud seadistused kustutatakse ja asendatakse vaikimisi seadistustega järgmistel juhtudel:
	- o Kui tööd ei alustata automaatse lähteolekusse lülitamise taimeriga etteantud aja jooksul [System Auto Reset Timer].
	- o Kui vajutate [Clear/Stop] klahvi.
	- o Kui muudate masina töörežiimi.

# **Originaalide kombineerimine koopial**

On 3 võimalust originaalide kombineerimiseks koopial:

- 2 originaali-ühele koopiale
- 4 originaali ühele koopiale
- ID kaardi kopeerimine.

### **ID kaardi kopeerimine**

Selles režiimis saate ID kaardi või mõne muu väikese dokumendi mõlemad pooled kopeerida ühele leheküljele.

# **Kahe või nelja originaali kopeerimine ühele leheküljele**

- See režiim on kasutatav ainult originaalide asetamisega originaalide söötjasse, mitte originaaliklaasile.
- Seda funktsiooni saab kasutada ainult A4, Letter, või Legal formaadis koopiapaberitega.

## **Kaks originaali ühele koopiale**

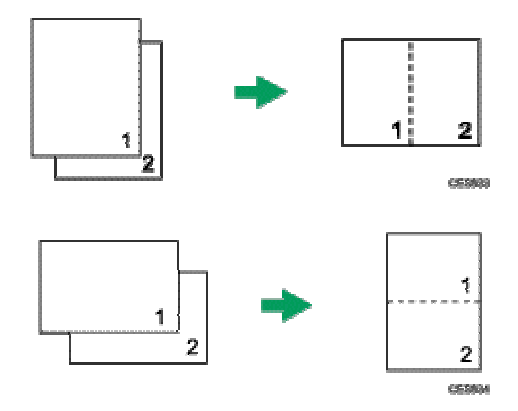

# **Neli originaali ühele koopiale**

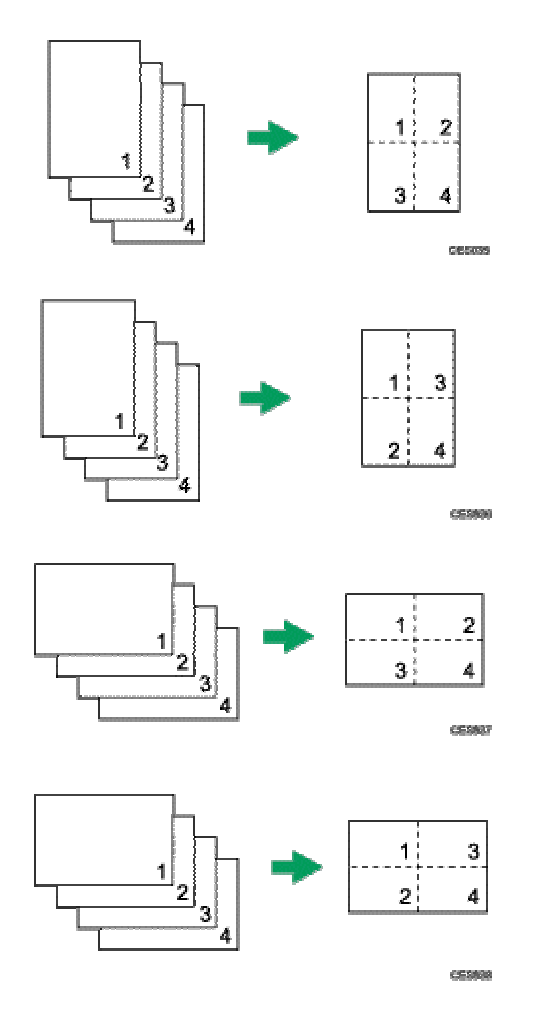

Režiimi valimiseks toimige järgnevalt:

1. Vajutage [Reduce/Enlarge] klahvi.

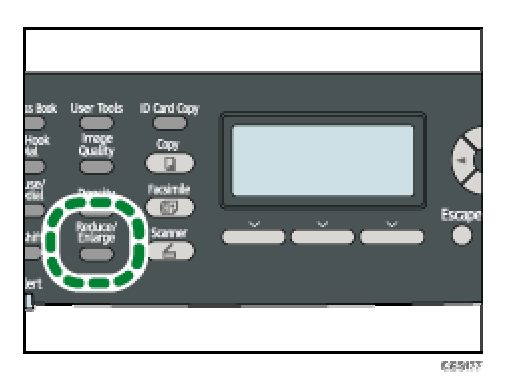

- 2. Vajutage [Reduce], valige [A][v][ ][ ] klahvidega [Comb. 2 on 1] või [Comb. 4 on 1], ja siis vajutage [OK] klahvi.
- 3. Valige klahvidega  $[\triangle][\blacktriangledown]$  soovitud väljundi kombinatsioon ja siis vajutage [OK]. o Kui on valitud [Comb. 2 on 1], valige kas [Portrait] või [Landscape].
	- o Kui on valitud [Comb. 4 on 1] valige kas [Portrait: L to R], [Portrait: T to B], [Landscape: L to R], või [Landscape: T to B].
- Te võite vajadusel [Escape] klahviga siirduda menüü eelnevale tasandile.

# **ID kaardi mõlema poole kopeerimine ühele leheküljele**

A4 formaadi paberile saate seda funktsiooni kasutades kopeerida dokumente,

mis on väksemad kui A5 formaat.

• See funktsioon on kasutatav ainult originaaliklaasilt kopeerimisel!

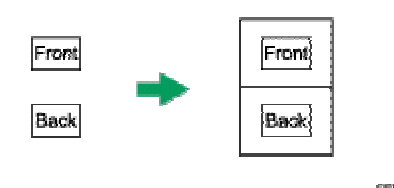

1. Vajutage [ID Card Copy] klahvi.

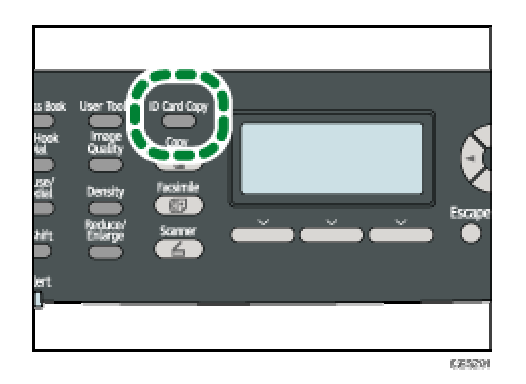

2. Asetage originaal originaaliklaasile esiküljega allapoole.

Paigutage originaal originaaliklaasil A5 formaadi originaali ala keskele.

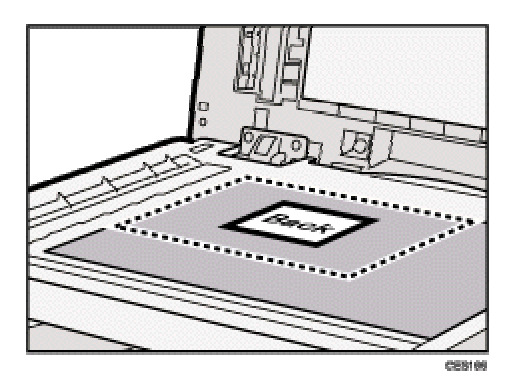

3. Vajutage [B&W Start] (mustvalge) või [Color Start] (värviline) klahvi.

Tablool kuvatakse teadet: "Place the original back side down on the exposure glass" (asetage originaal originaaliklaasile tagaküljega allapoole).

4. Hiljemalt 30 sekundi jooksul asetage originaal originaaliklaasile tagakülg allapoole ja vajutage klahvi [B&W Start] või [Color Start] klahvi uuesti.

Kasutage originaali mõlema külje kopeerimiseks sama režiimi (kas mustvalget või värvilist).

# **Kahepoolne kopeerimine**

- See funktsioon on kasutatav ainult originaalide asetamisega originaalide söötjasse, mitte originaaliklaasile.
- Koopiapaberi allikaks saavad olla ainult paberisahtlid, mitte külgsöödualus.
- Koopiapaberi formaat peab olema A4, B5, Letter, Legal, Executive, 8" x 13",  $8^{1}/2$ " x 13", Folio, või 16K.

### **Võimalikud variandid:**

• Top to Top

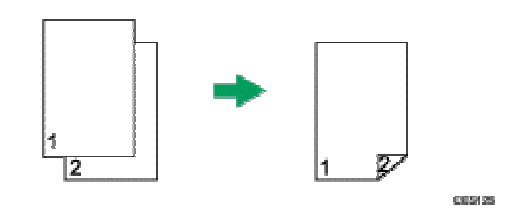

Top to Top**□** 

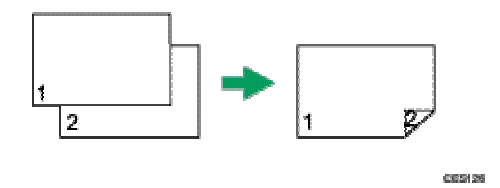

• Top to Bottom

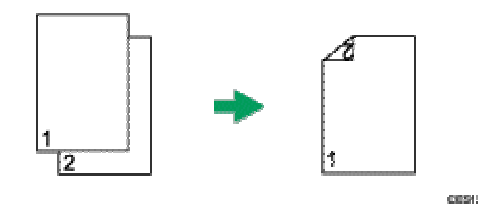

Top to Bottom**□** 

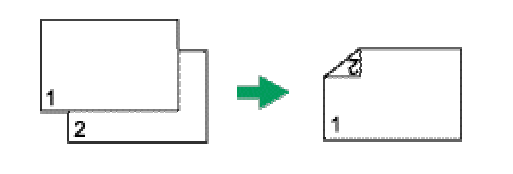

1. Vajutage [Copy] klahvi.

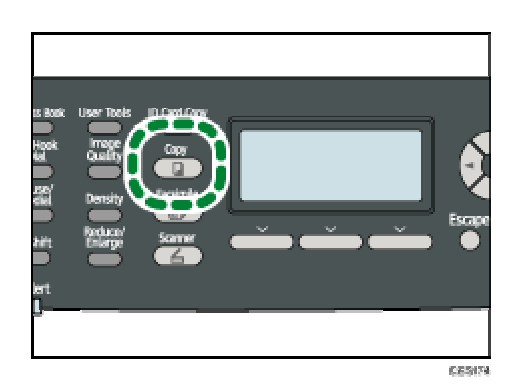

2. Kasutage  $\left[\blacktriangleleft\right]$  klahve.

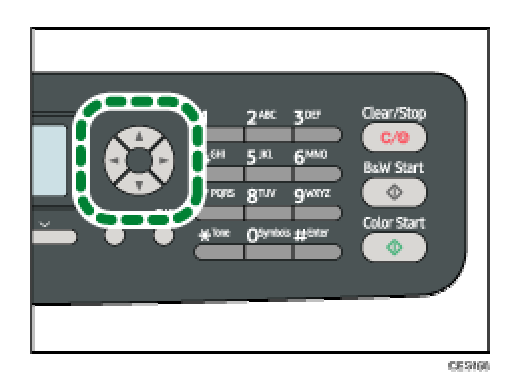

- 3. Kasutage [ $\Box$ ] klahve, et valida [2 Sided Copy] (kahepoolne kopeerimine) ja siis vajutage [OK] klahvi.
- 4. Valige klahvidega [▲][▼] soovitud originaalide orientatsioon koopiatel.

crease on

5. Vajutage [User Tools] ("kasutaja tööriistad") klahvi.

"2 Sided Copy" (kahepoolne kopeerimine) ilmub tabloole.

# **Skaneerimisrežiimide seadistamine**

# **Koopia heleduse – tumeduse seadistamine**

Seadistamiseks on 5 gradatsiooniastet, mida kõrgem aste,seda tumedam koopia.

Vajutage [Density] (tihedus – heledus/tumedus) klahvi.

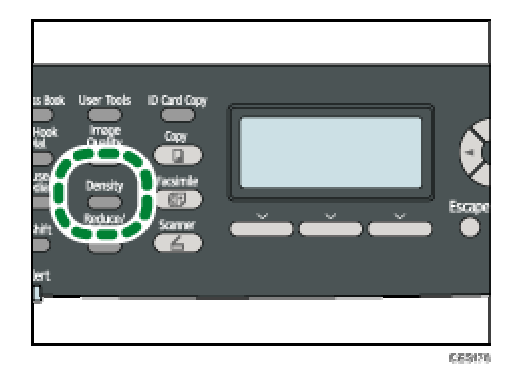

1. Valige klahvidega [<][>] sobiv gradatsiooniaste ja vajutage [OK].

# **Originaalile vastava dokumenditüübi valik**

On valida 3 erineva dokumenditüübi vahel:

## **Text (tekst)**

Sobib originaalide kopeerimiseks, millel on ainult tekst, ja ei ole pilte ega fotosid.

## **Photo (foto)**

On mõeldud fotode ja piltide kopeerimiseks:

### **Mixed (segatüüpi)**

Sobib originaalide kopeerimiseks, mis sisaldavad nii teksti kui ka fotosid või pilte.

1. Vajutage [Image Quality] (kujutise kvaliteet) klahvi.

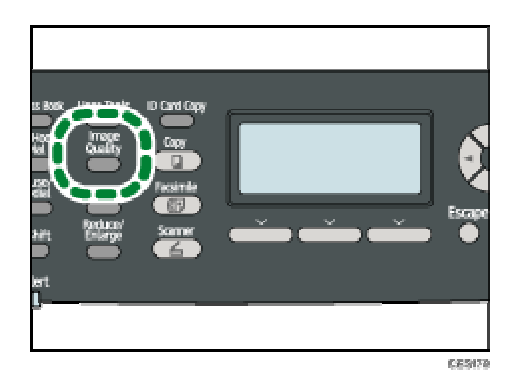

2. Valige klahvidega  $[\triangle][\blacktriangledown]$  sobiv dokumenditüüp ja vajutage $[OK]$ .